# **راهنما و مراحل درخواست تمدید سنوات تحصیلی**

## **الف – فرمها و مدارک الزم**

- **-1 دریافت و تكمیل [فرم مجوز تمدید سنوات](https://civeng.ut.ac.ir/images/Files/Forms/MSc/Extend_Edu_Authorise_Form.doc) )ارشد(/ [فرم تمدید سنوات](https://civeng.ut.ac.ir/images/Files/Forms/PHD/tamdidisanavatdoctor.pdf) +[گزارش پیشرفت](https://civeng.ut.ac.ir/images/Files/Forms/PHD/gozareshpishdoctor.doc) )دكتري( از سایت دانشكده مهندسی عمران << راهنما و فرم هاي آموزشی لینک** ir.ac.ut.civeng://https **تذكر: دانشجویان دكتري براي تمدید سنوات ترم 11 و 12 باید تصویر صفحه اول مقاله مستخرج از رساله و مدارک پذیرش و چاپ مقاله را نیز ارسال نمایند.**
	- **-2 تحویل فرم تكمیل شده به استاد راهنما براي تایید و امضاء.**
	- **-3 تحویل فرم تایید شده به مدیر گرایش، براي طرح و تصویب در جلسه گرایش.**
	- **-4 بارگذاري فرم هاي تایید شده در سامانه گلستان و تحویل اصل فرم ها به تحصیالت تكمیلی دانشكده.**

## **ب – ثبت درخواست تمدید سنوات در سامانه گلستان**

**-1 ورود به سامانه گلستان لینک** [ir.ac.ut.ems://https](https://ems.ut.ac.ir/) **>> پیشخوان خدمت**

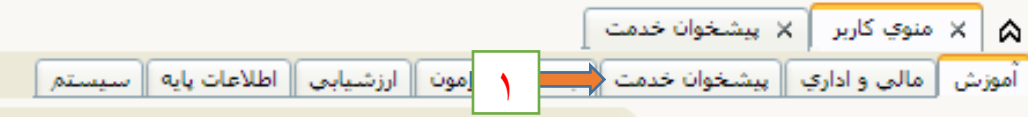

**-2 ورود به قسمت درخواست بررسی مسائل آموزشی دانشجو.**

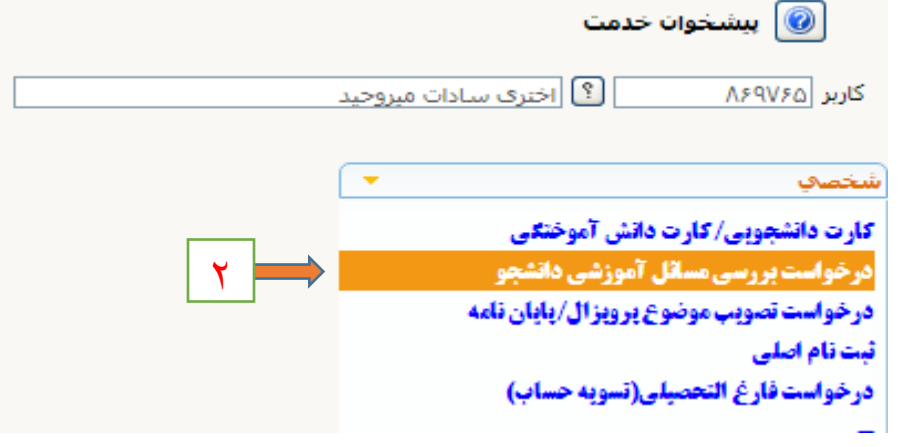

**-3 تكمیل كردن اطالعات الزم طبق شكل زیر**

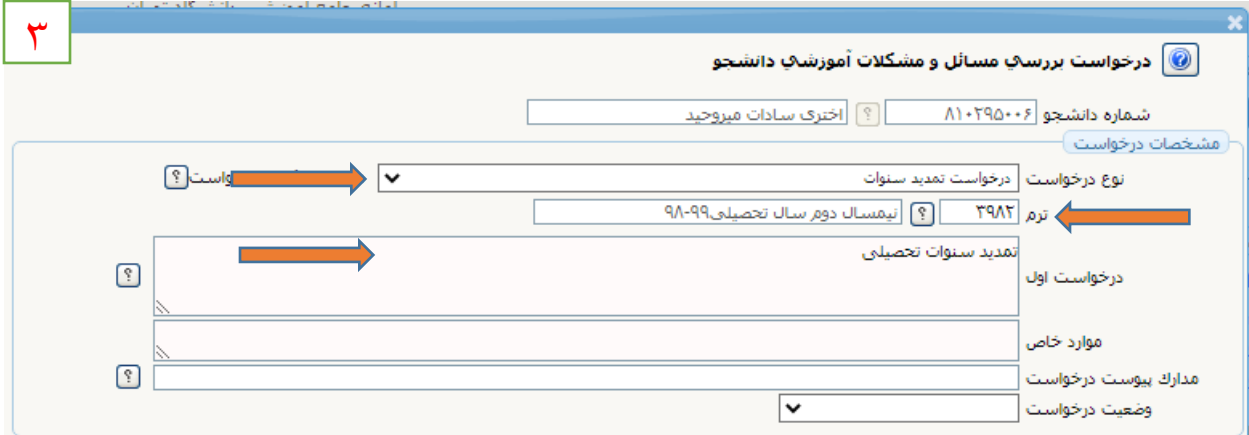

**-4 پس از ورود اطالعات و زدن كلید ایجاد، با ظاهر شدن پیام زیر، روي كلید بازگشت كلیک كنید،** 

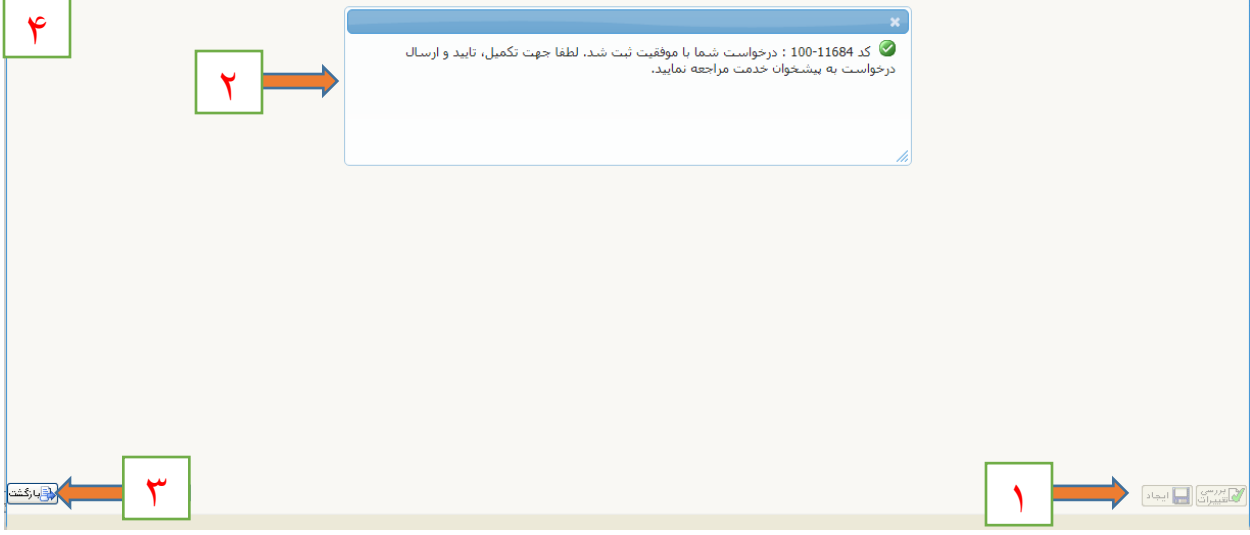

**-5 پس از زدن كلید بازگشت وارد صفحه زیر خواهید شد، دراین صفحه طبق شكل زیر وارد مرحله 2 براي** 

**بارگذاري مدارک الزم شوید.**

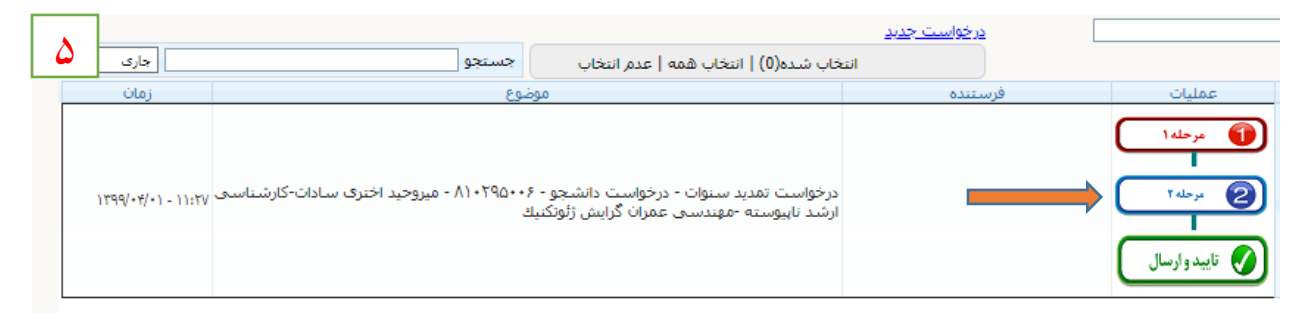

#### **-6 درصفحه زیر مدارک مشخص شده را بارگذاري، و سپس روي كلید بازگشت كلیک كنید.**

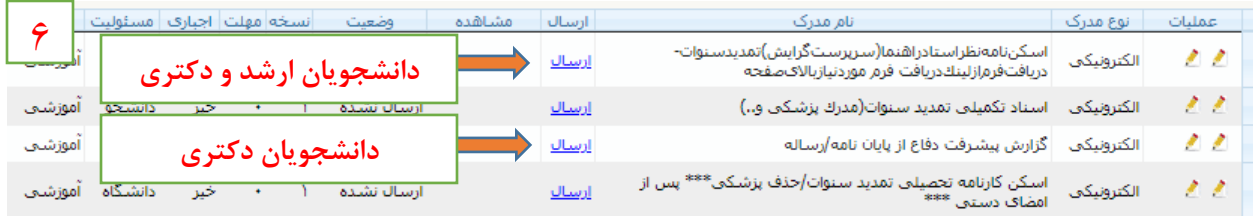

### **-7 پس از بازگشت درصفحه جدید، كلید تایید و ارسال را بزنید تا درخواست شما ثبت گردد.**

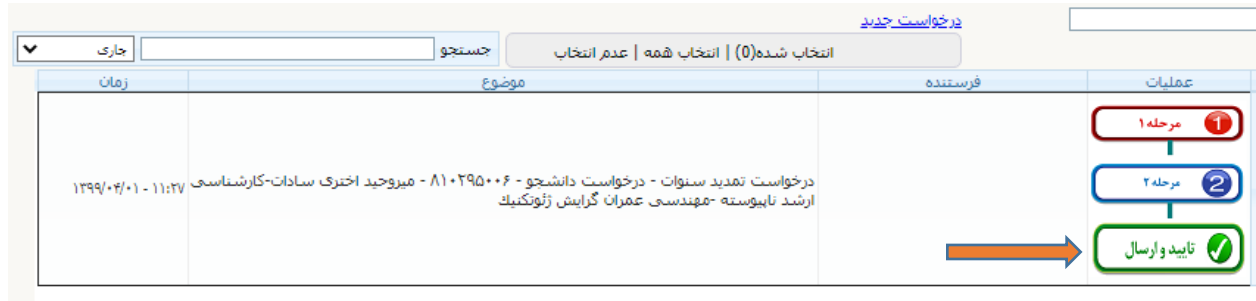

**تنظیم كننده: عبدالرحیم رضاپور** 

**كارشناس تحصیالت تكمیلی و رابط و راهبر** 

**اتاق مجازي دانشكده مهندسی عمران**